## **PRÁCA V SYSTÉME EZP**

## **A) Registrácia**

**1.** Úvodným krokom prace v systéme Evidencie záverečných prác (ďalej EZP) http://vsbm.dawinci.sk/ezp je registrácia užívateľa.

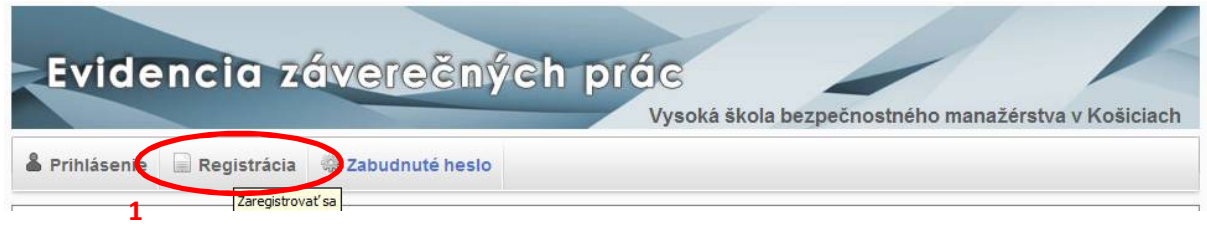

**2.** Pri prihlasovaní nového užívateľa je potrebné si v kolónke "fakulta" vybrať príslušný ústav, kam záverečná práca patrí. V prípade ÚHTV zvoľte aj katedru podľa príslušnosti vedúceho (školiteľa) práce. Ak sa zvolený ústav nečlení na katedry, je potrebné v kolónke "katedra" zvoliť ponuku "NEMÁ KATEDRY".

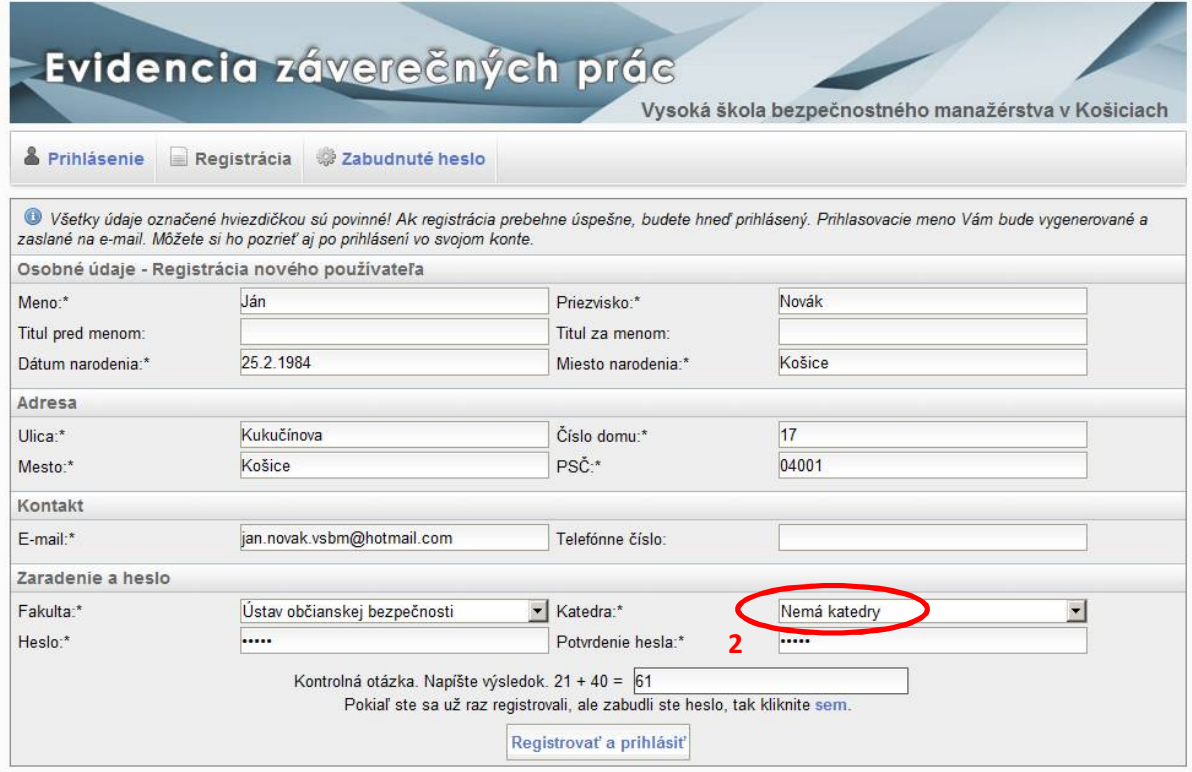

O registrácii bude upovedomený e-mailom aj s uvedením prihlasovacieho mena. Vzhľadom na občasné problémy s doručovaním registračných mailov si pre istotu hneď po registrácii (a prihlásení do systému) opíšte vaše prihlasovacie meno v tvare "EZPxxxxxx", ktoré nájdete v 30 sekundovom náhľade hneď po registrácii alebo neustále v "nastaveniach účtu" (vpravo hore). Ak ste sa prihlasovali a nedorazil Vám registračný e-mail, NEREGISTRUJTE sa opätovne, ale skúste skontrolovať aj priečinok nevyžiadanej pošty (spam) a hľadať mail od "**EZP VSBM Košice**" a označiť ho ako dôveryhodný mail.

Študent Ján Novák | Nastavenia účtu | Odhlásiť

Študenti **Ing. štúdia** využívajú pôvodne registrácie z Bc. štúdia, avšak si musia v nastaveniach účtu aktualizovať osobné údaje (Bc., e-mail, adresa a pod.) a ústav kde je práca teraz vedená.

## **B) Nahrávanie záverečnej práce**

Cez klávesu "**Formulár vkladania**" mate možnosť nahrať vašu prácu do systému EZP.

**3.** V úvode si zvolíte "Typ práce" (bakalársku alebo inžiniersku prácu).

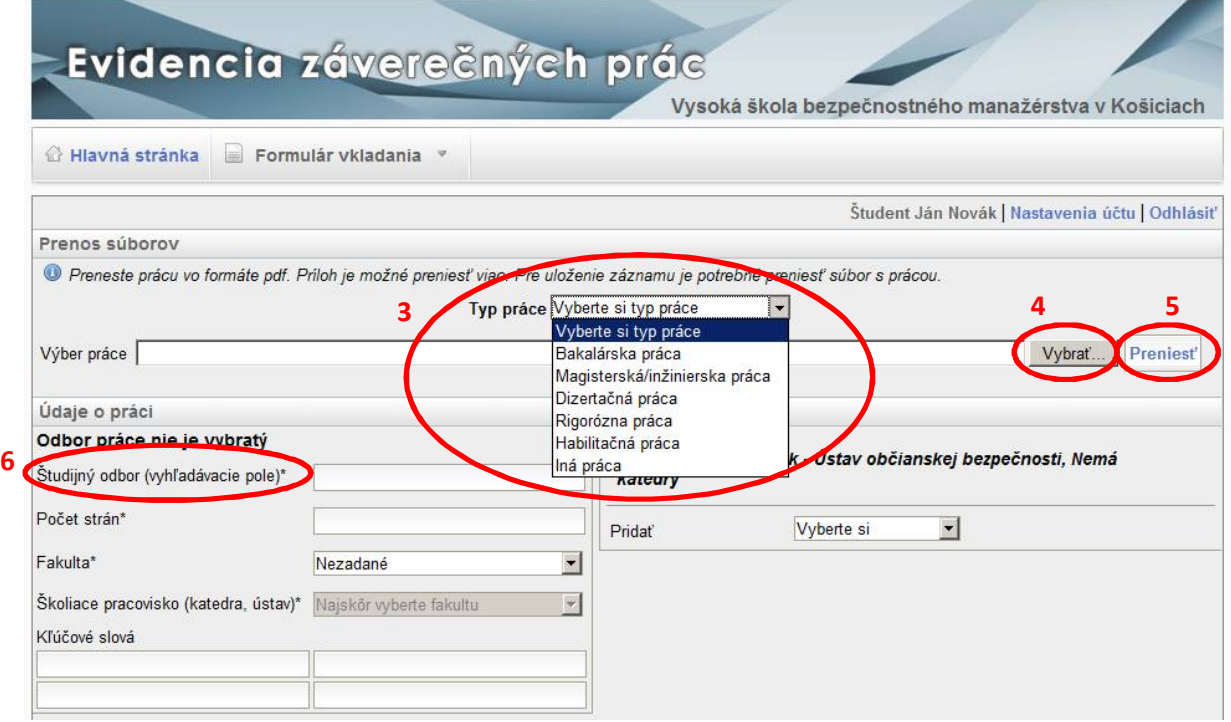

**4.** Cez tlačítko "**Vybrať**" si v počítači vyhľadáte vašu záverečnú prácu, ktorú ste predtým uložili vo formáte pdf. Uloženie vo formáte pdf umožňuje len Word 2007 a vyššie verzie. Ako alternatívu použite pdf generátor, ktorý po nainštalovaní zväčša funguje ako virtuálna tlačiareň. Jeden z nich je napr. voľný (freeware) program dopdf (http://www.dopdf.com/quick-download.php)

**5.** Vybraný pdf súbor následné nahrajte cez tlačidlo "Preniesť"

6. V poli študijný odbor napíšte "bezpečnostné vedy". Po správnej voľbe sa vám namiesto nápisu **Odbor práce nie je vybratý** objaví **Odbor práce je:** *Bezpečnostné vedy (9205)*

7. Do kolónky "počet strán" zadáte len číslo celkového počtu strán vašej záverečnej práce.

8. V kolónke "Fakulta" a "Školiace pracovisko (katedra, ústav)" zopakujte postup z bodu 2.

**9.** Na pravej strane v rolete "Pridať" si zvolíte "školiteľa" (9a), kde sa vám následné objaví vyhľadávací riadok priezviska vedúceho práce (školiteľa). Po zadaní prvých dvoch písmen priezviska (9b) si vyberte konkrétneho vedúceho z nájdených výsledkov kliknutím na celé meno a priezvisko (9c). Externých spolupracovníkov školy hľadajte ako "skolitela".

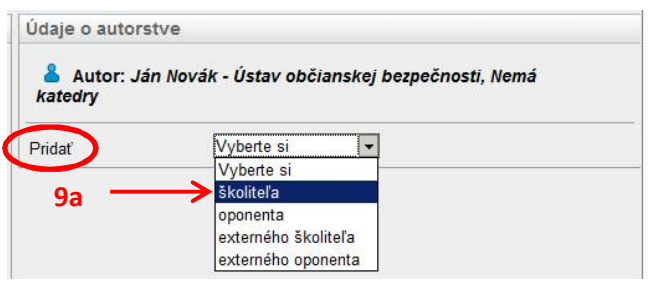

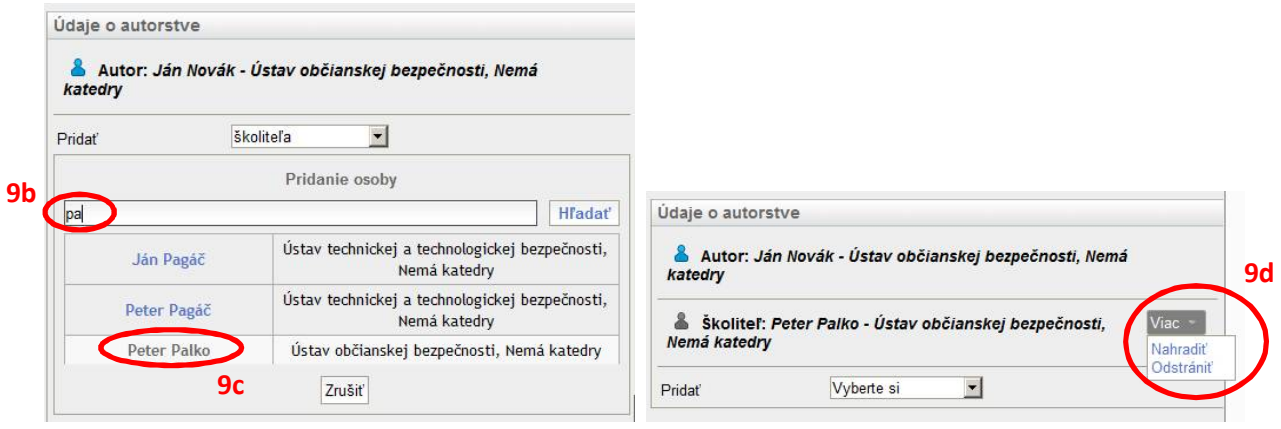

9d. V prípade chybného výberu vedúceho práce (školiteľa) použite roletu "Viac" a jej funkcie.

V ďalšom vyhľadávaní napr. oponenta a pod. už nepokračujte. Tieto údaje za vás do systému doplní vysoká škola.

**10.** Zadajte do textových polí 4 kľúčové slova, názov práce a krátke (minimálne však 100 znakové) abstrakty práce a to v slovenskom a cudzom (svetovom) jazyku. Ako zdroj vám poslúžia vaše abstrakty v záverečnej práci a tak nemusíte opätovné štylizovať texty.

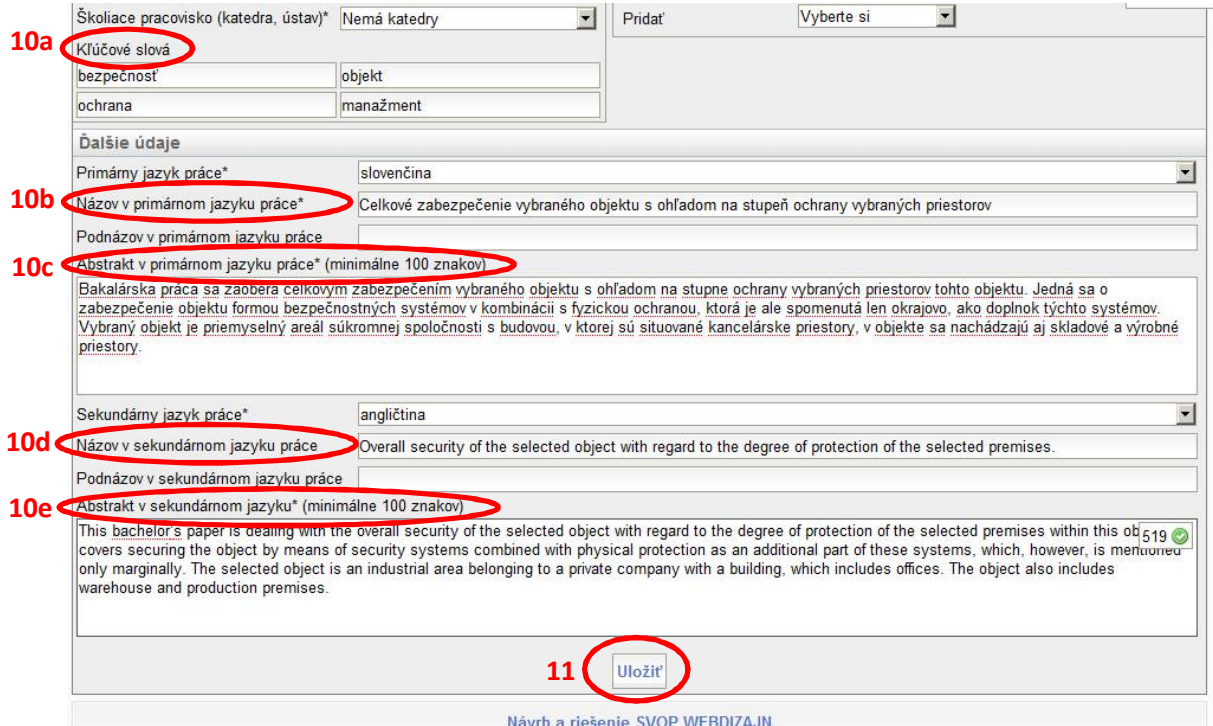

**11. Pozor**: Vyplnený formulár nezabudnite následne **uložiť** cez rovnomenné tlačidlom na konci formulára.

12. Výsledok nahrávania sa vám zobrazí na hlavnej stránke v stave "Rozpracované".

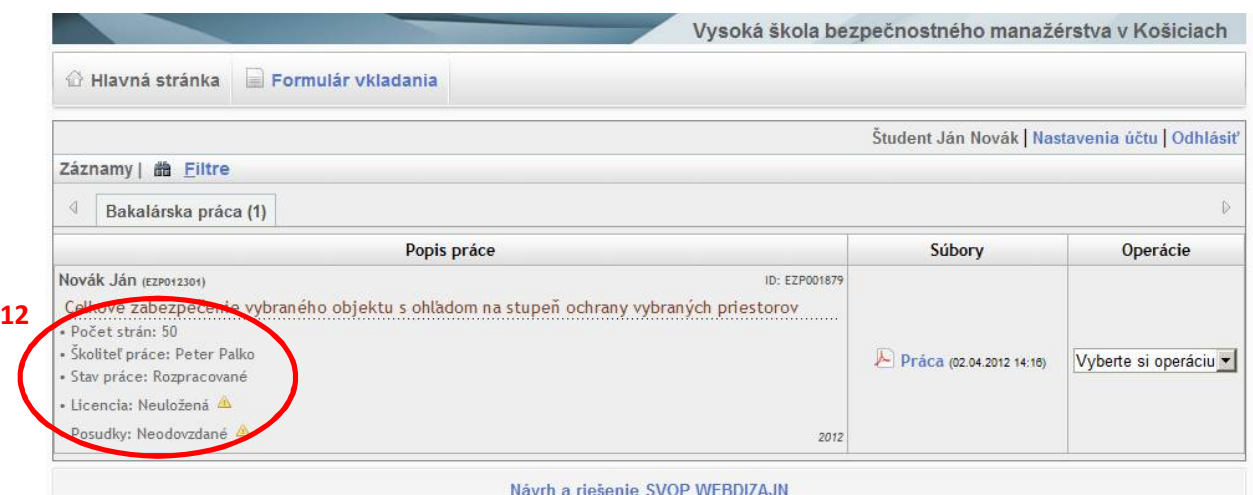

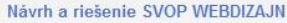

**13.** V prípade záujmu o nahratie novej verzie záverečnej prace, vyberte danú možnosť v stĺpci "**Operácie**" a postup opakujte. Formulár už ostáva predvyplnený pre prípadne korekcie. Opätovne ho nezabudnite ukončiť cez tlačidlo "**Uložiť**" na konci formulára.

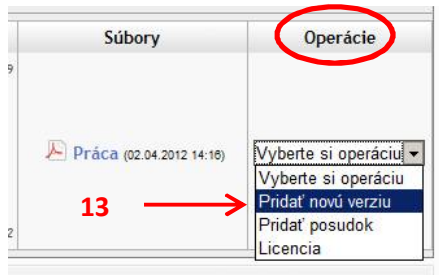

## **C) Ukončenie nahrávania verzií – EXPORT práce do Centrálneho registra záverečných prác (CRZP)**

**14.** Ak ste nahrali poslednú verziu, ktorá bola vašim vedúcim schválená ako finálna, vyberte príslušnú možnosť v stĺpci "**Operácie**" po označením "**Licencia**" pre uzavretie prace a jej export do CRZP. Pozor, odosiela sa posledná nahratá verzia.

**15.** Pre zmenu stavu práce zmeňte v roletovom menu jej stav z

"Rozpracovane" na "Označené pre export". Systém vás dvoma vyskakovacími (pop up) oknami upozorní na nezvratnosť daného procesu. Ak naozaj chcete prácu odoslať, tak dané okná potvrďte. Okno roletového menu sa deaktivuje a aktivujú sa okná s dátumom narodenia a bydliskom pre dodatočnú korekciu. Dané údaje budú súčasťou licenčnej zmluvy.

**16.** Vzhľadom na aktuálny stav legislatívy mate možnosť upraviť už len 3 obmedzenia zverejnenia práce:

a) "**Zverejnenie diela**" (bez odkladnej lehoty / po uplynutí XX rokov v súlade s smernicou *Zadávanie, hodnotenie a evidencia záverečných prác* VŠBM č. SM\_04\_PR15\_2011, čl. 9, ods. 3.)

b) "**Použitie technologických opatrení, ktoré zabránia verejnosti dielo trvalo ukladať na pamäťové médium alebo ho tlačiť**" ( Áno / Nie )

c) "**Sprístupniť informáciu o výsledku obhajoby**" ( Áno / Nie )

V spodnej časti stránky mate k nahliadnutiu obsah licenčnej zmluvy medzi vami a SR v zastúpení vysokou školou. Dátum obhájenia práce nevypĺňate.

17. Následne uložte vaše nastavenie stlačením tlačidla "Uložiť údaje"

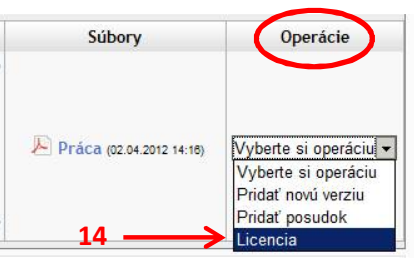

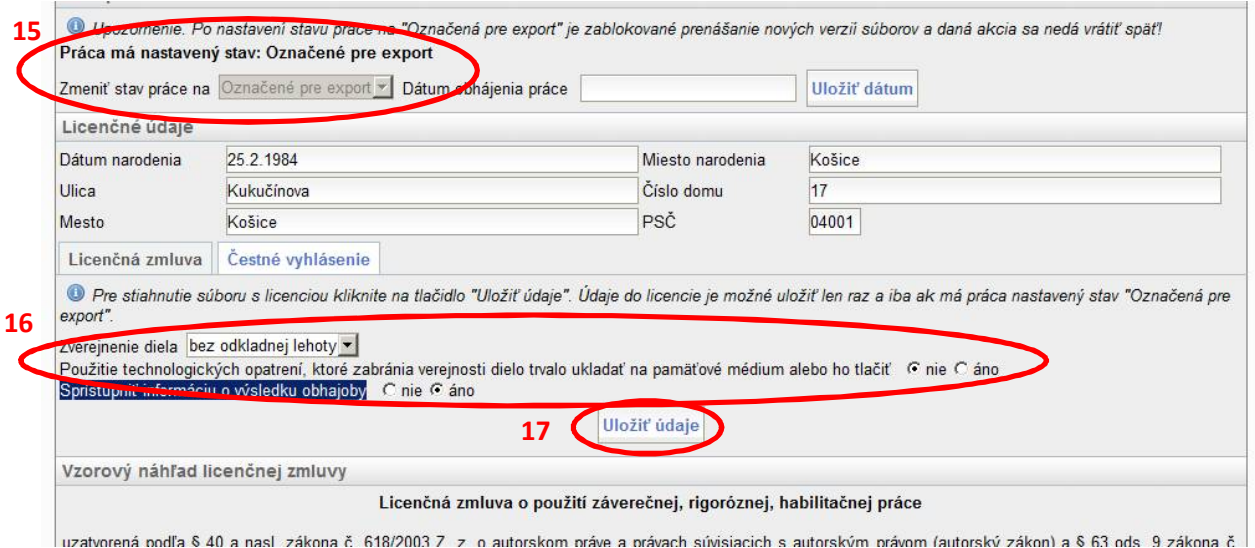

**18.** Po uložení údajov sa nastavenie formuláru uzavrie a **zeleným** znakom a nápisom vám systém potvrdí jeho uloženie. Zároveň vám ponúkne vygenerovanie dokumentov licenčnej zmluvy a potvrdenia o odovzdaní prace do systému EZP, ktoré nájdete v jednom súvislom pdf súbore pod tlačidlom "**vygenerovať dokumenty na tlač**". Dané dokumenty potrebujete k fyzickému odovzdaniu práce podľa inštrukcii uvedených na web stránke školy "záverečné prace" (http://www.vsbm.sk/crzp.html)

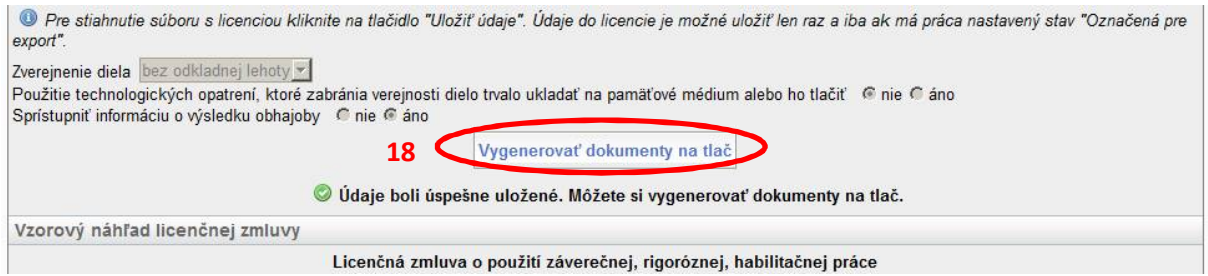

19. Pre kontrolu stavu sa môžete vrátiť na hlavnú stránku, kde sa stav práce zmení na "Označené pre **export**".

| đ<br>Bakalárska práca (1)                                                                                                    |                                                   |                       |
|----------------------------------------------------------------------------------------------------|---------------------------------------------------|-----------------------|
| Popis práce                                                                                                    | Súbory                                            | Operácie              |
| Novák Ján (EZP012301)<br>Celkové zabezpečenie vybraného objektu s ohľadom na stupeň ochrany vybraných priestorov<br>· Počet strán: 50<br><b>Executable: Peter Patro</b><br>19<br>· Stav práce: Označené pre export<br>$-1.01 - 2.007$<br><b>CONSTRACTOR</b><br>• Posudky: Neodovzdané | ID: EZP001879<br>Práca (02.04.2012 14:16)<br>2012 | Vyberte si operáciu v |

Po úspešnej kontrole nájdete cca do 48 hod. v systém protokol o kontrole pod odkazom "prejsť na **výstup**". Protokol je potrebné vytlačiť a odovzdávať podľa inštrukcií školského oddelenia.

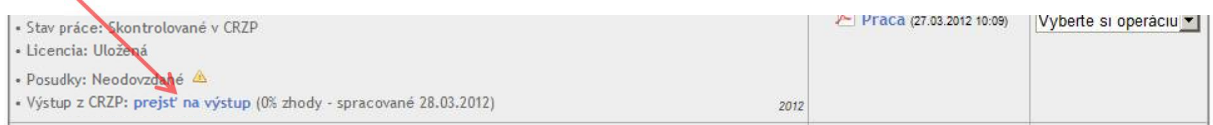

**20.** Vaše posudky nájdete v systéme EZP najneskôr 1 deň pred termínom štátnej skúšky a to cez roletu "Vyberte si operáciu" a funkciu "Pridať posudok".

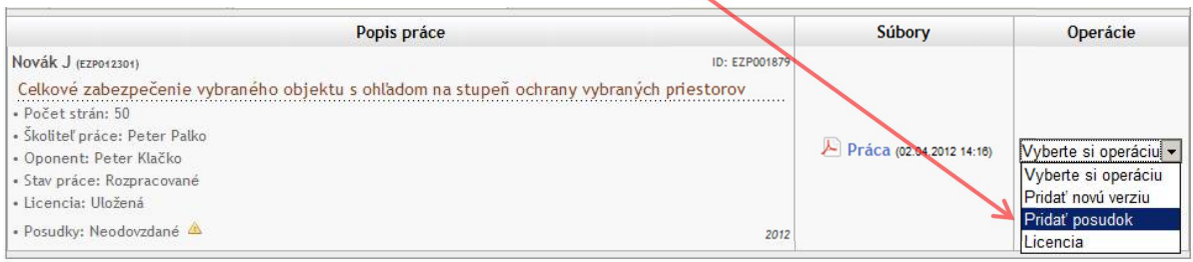

**21**. Po kliknutí na odkaz **Posudok** sa vám otvorí jeho pdf náhľad. Pribežne pribudne posudok vedúceho a aj oponenta. Vďaka tomuto exportu už teda nie je nutne sa dostaviť na oddelenie RVS k ich zahliadnutiu, ako to bolo pominulé roky. Jeho tlačená a posudzovateľom podpísaná verzia bude prostredníctvom oddelenia RVS predložená pri obhajobe Vašej záverečnej práce komisii.

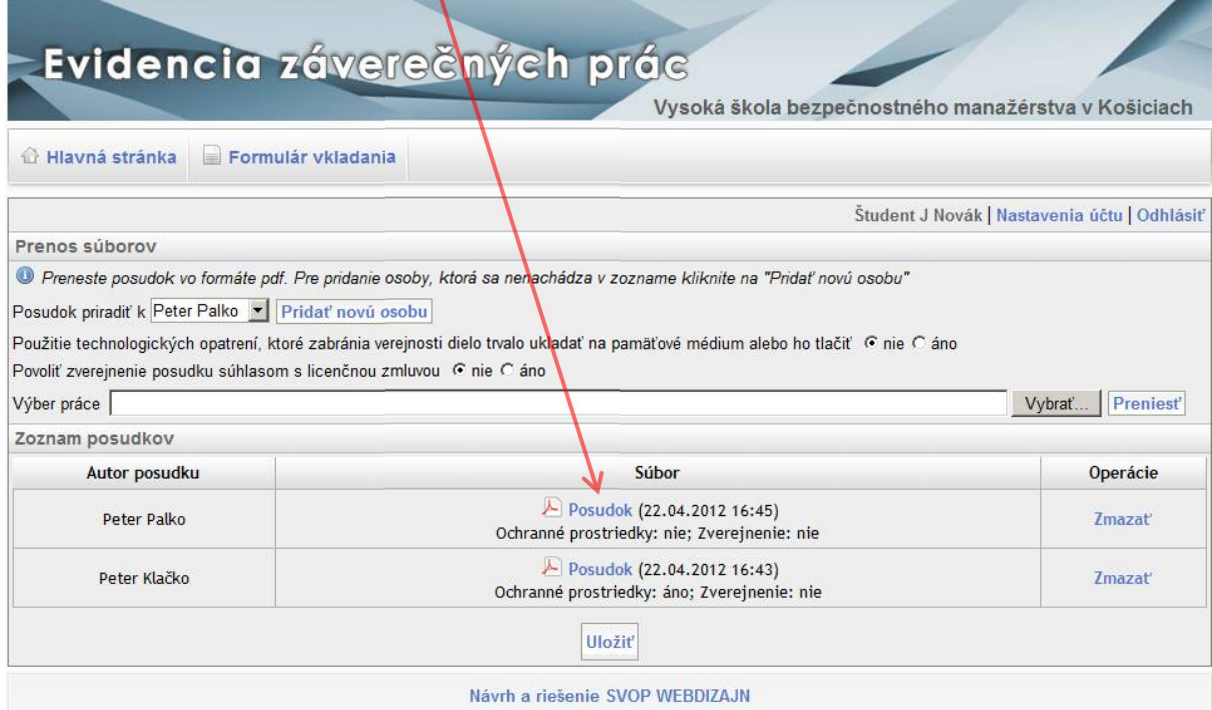

Počet odovzdaných posudkov je na prvý pohľad viditeľný už po prihlásení do systému EZP.

Λ

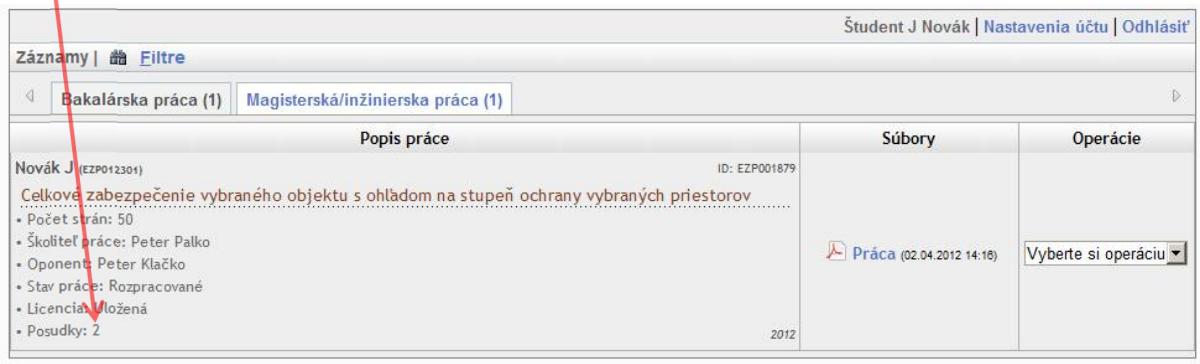